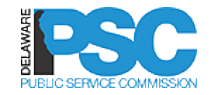

**Welcome to DelaFile, the Delaware Public Service Commission's automated electronic**  filing and information system.<br> **SCALE LINE SOCIETY AND SOFTEN AND SCALE LINE SOFTWARE POST AND SEARCH AND SOFTWARE SOFTWARE SOFTWARE SOFTWARE SOFTWARE SOFTWARE SOFTWARE SOFTWARE SOFTWARE SOFTWARE SOFTWARE SOFTWARE SOFTWAR** 

# **Advanced Search For Registered Users**

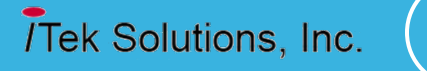

1

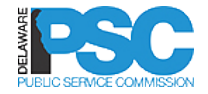

#### TABLE OF CONTENTS

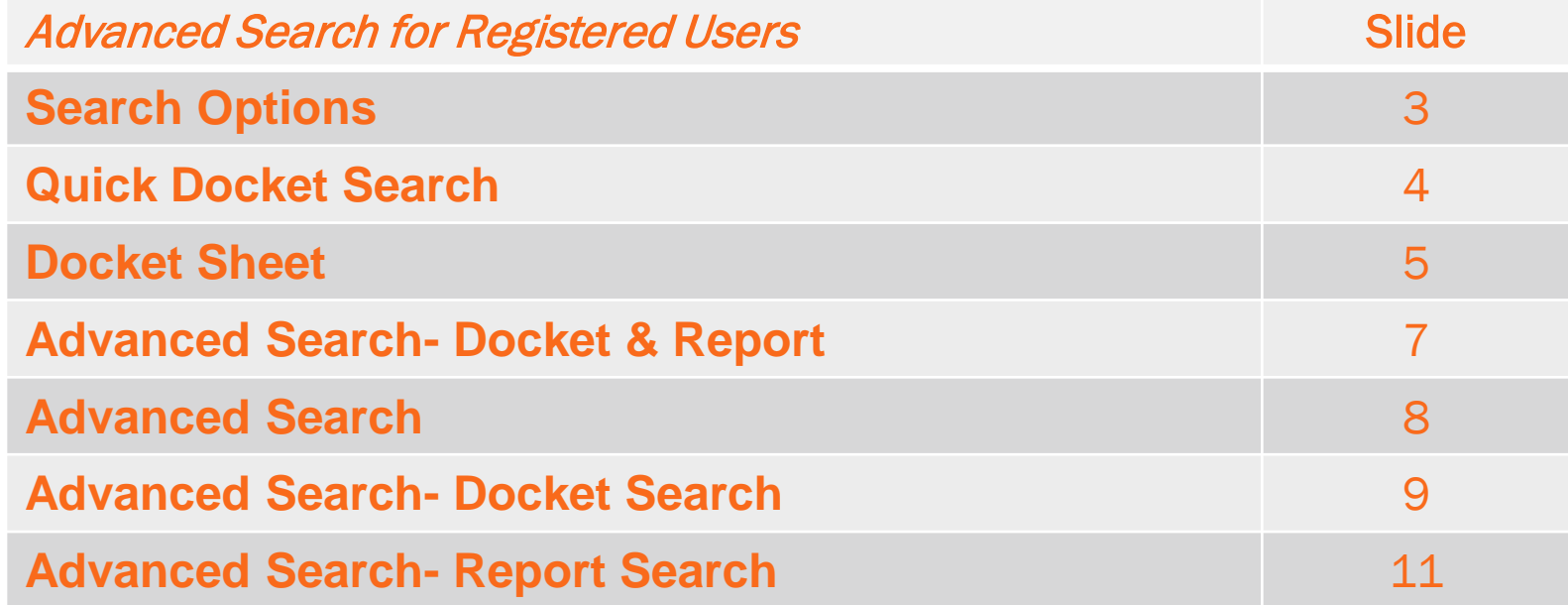

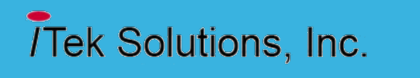

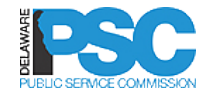

# **SEARCH OPTIONS**

- $\Box$  There are 3 ways to locate information in DelaFile
- 1. Use **Docket Search** if you know the docket #.
- 2. Use **Advanced Search** if you do not know the docket number, or if you are looking for information that does not have a docket number.
- 3. Use **View Dockets** as a simple search if you know the utility name or utility type.

**Search** Docket #: **Advanced Search** ser Login Email ID: Password: Login Cancel **Forgot Password** 

Registration **User Registration** 

**Dockets View Dockets** Public Links<sup>+</sup>

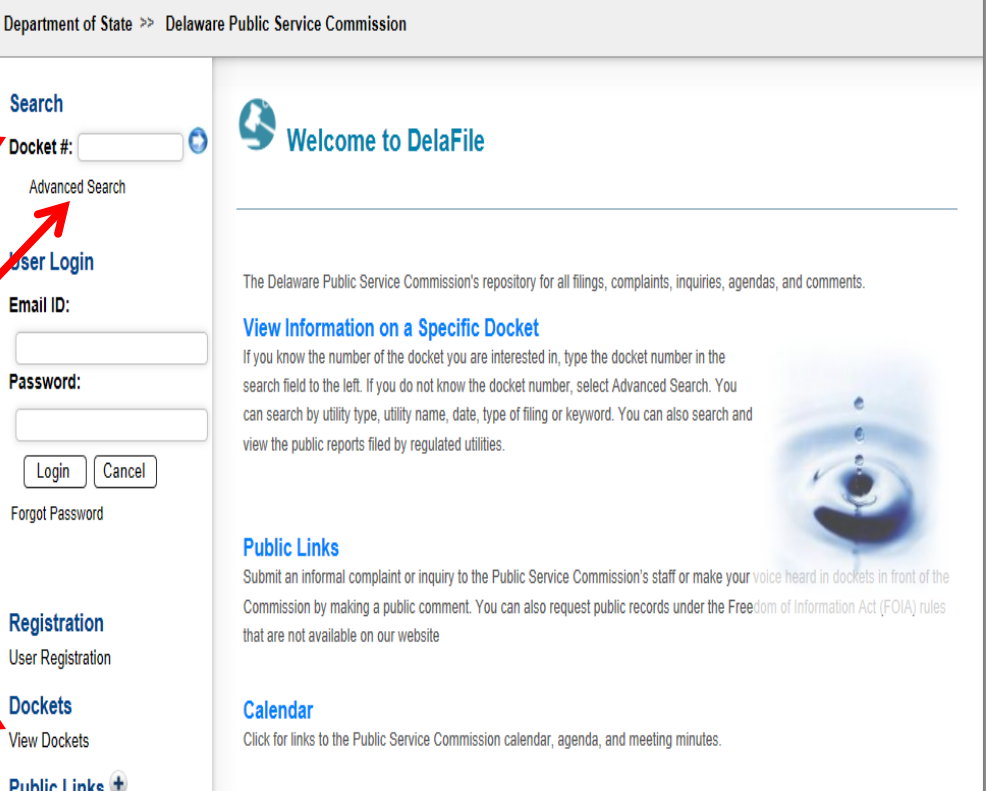

**Subscribe** 

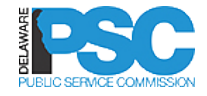

## **QUICK DOCKET # SEARCH**

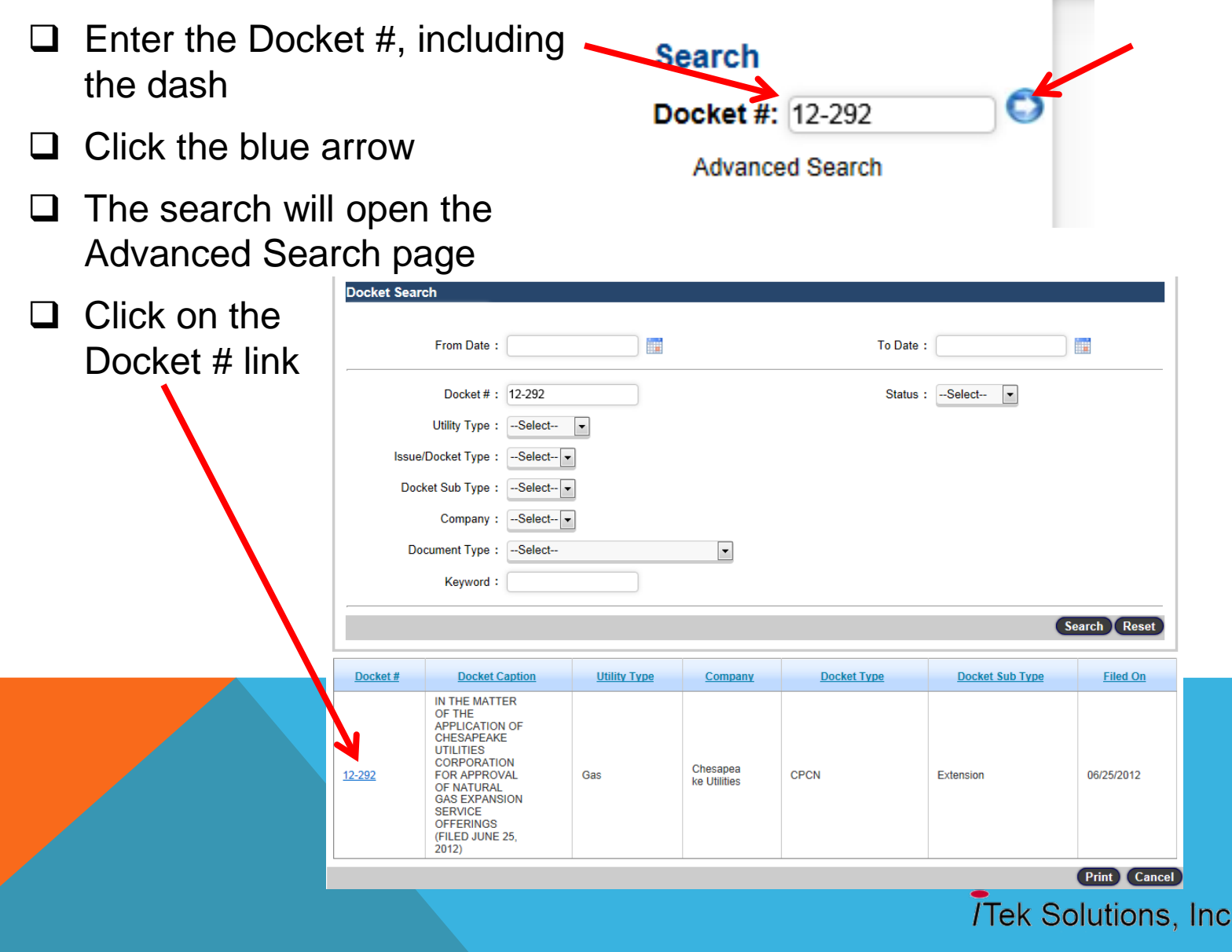

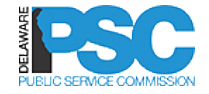

### **DOCKET SHEET**

- $\Box$  The search will open the Docket Sheet
- **The Docket Details section** lists the details for the docket including date filed, filing type, and company name
- $\Box$  The Supporting Documents section displays the documents filed as part of the docket
- $\Box$  Click the View link to display or save the document

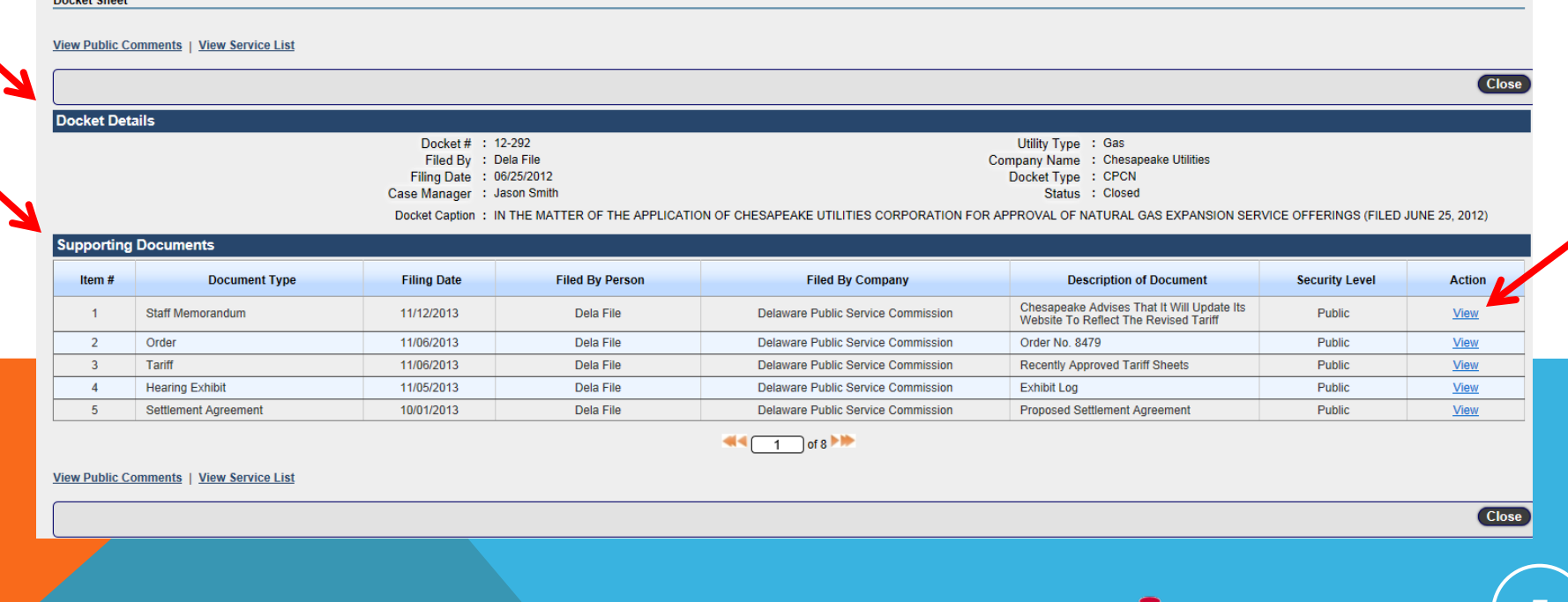

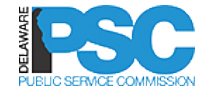

#### **DOCKET SHEET**

- The View Public Comments link displays all public comments filed in the docket
- $\Box$  The View Service List link displays the most recent service list

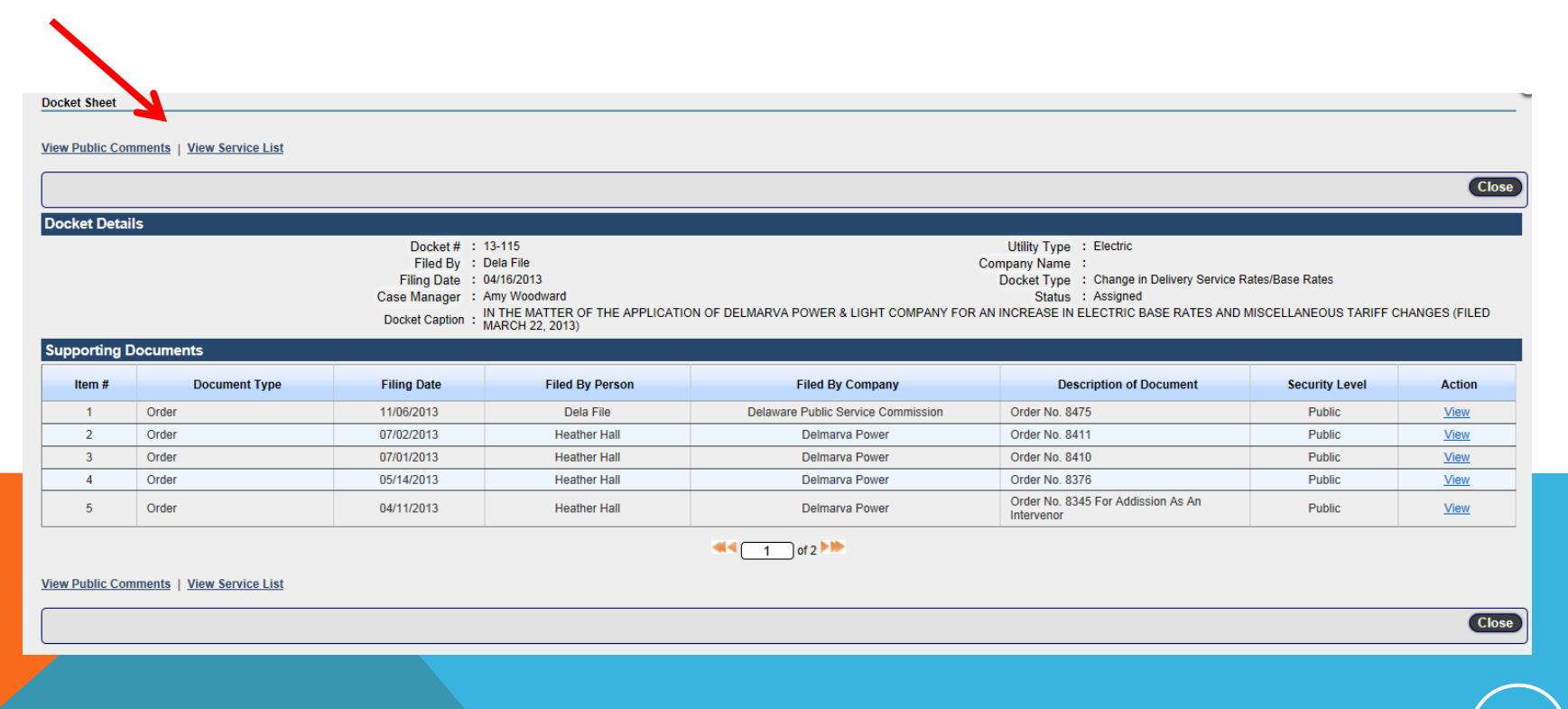

# **ADVANCED SEARCH - DOCKET & REPORT**

- □ Advanced search is available to locate dockets and reports
	- $\Box$  Search options help narrow your search results
- □ Docket Search includes anything filed under a docket number. Reports filed as part of a docket will be included in the docket search.
- $\Box$  Report Search includes information filed by the company that does not fall under a docket number. This includes presentations made during Commission Meetings, required monthly financial reports, and consumer education samples.

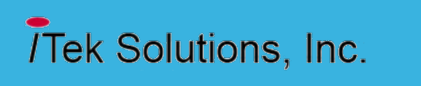

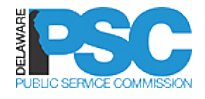

# **ADVANCED SEARCH**

- All users can access advanced search by clicking the advanced search link
- **□ Registered users** can also login to the system and then select the advanced search link on their homepage

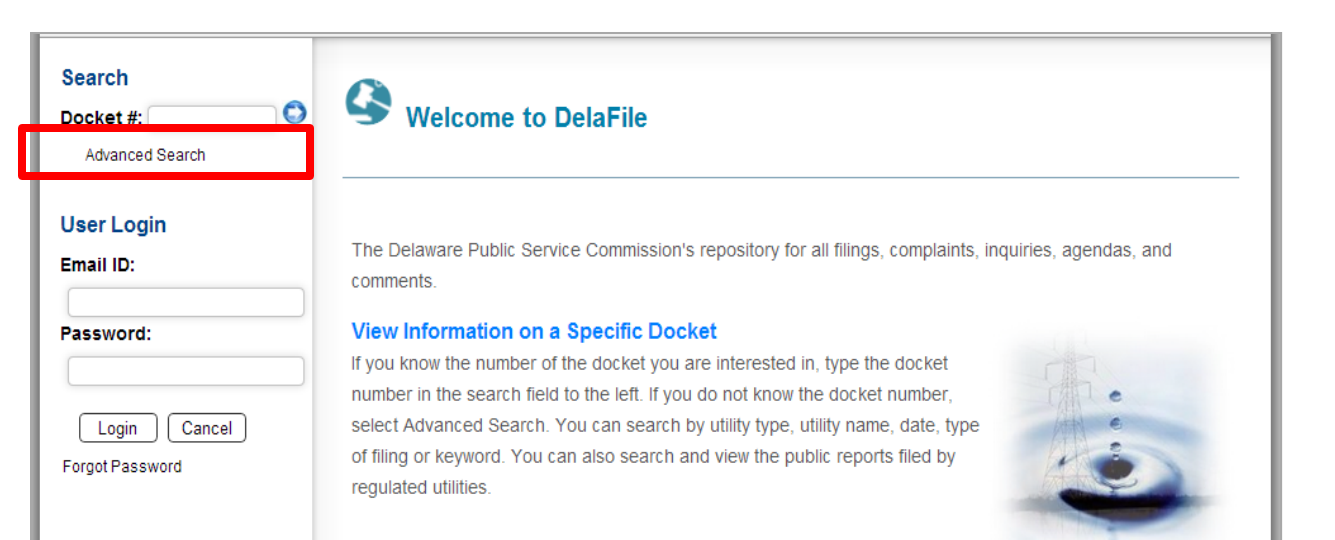

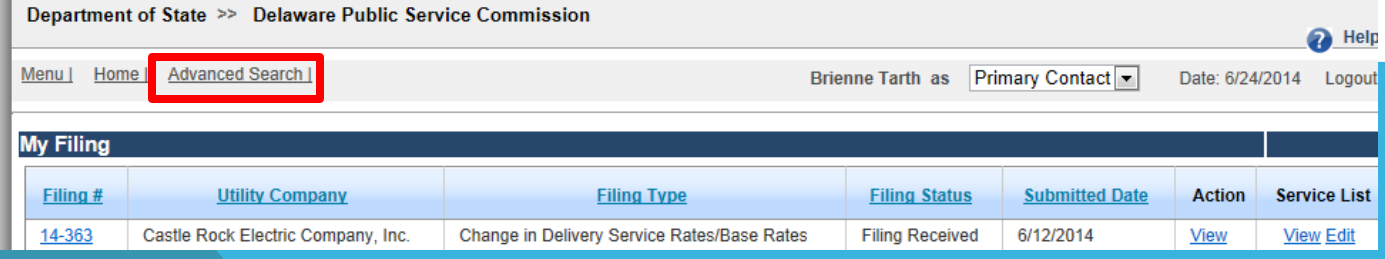

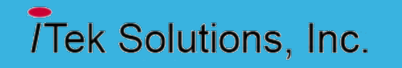

# **ADVANCED SEARCH - DOCKET SEARCH**

- Select the **Docket** radio button, enter the search criteria, and click Search button to view matching dockets in the data grid
	- o Filing Date Range (From Date and To Date) Note: This is the date the docket was filed, not the document.
	- o Docket #
	- o Status
	- o Utility Type
	- o Docket type
	- o Docket Subtype
	- o Company
	- o Document Type
	-

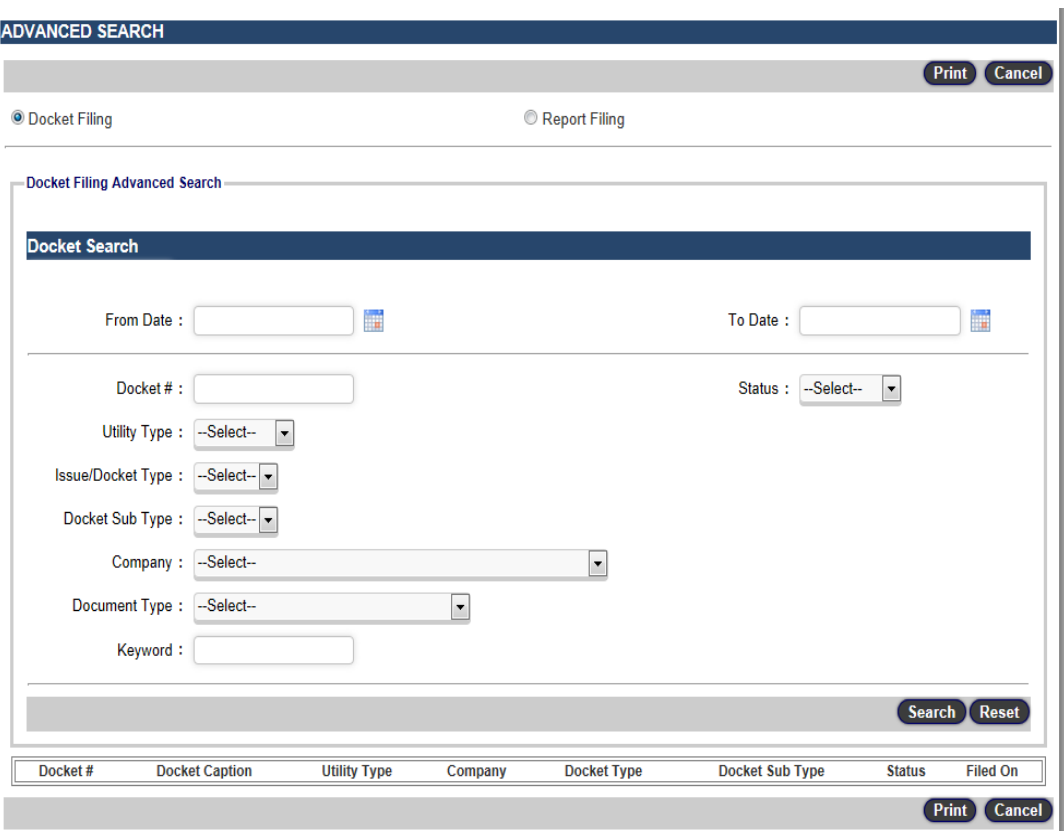

 $\sigma$  Keyword  $\sim$  800  $\sigma$   $\sim$  800  $\sigma$   $\sim$   $\sim$   $\sim$   $\sim$  9

# **ADVANCED SEARCH - DOCKET SEARCH**

Click on the **Docket #** link to view documents filed in the docket.

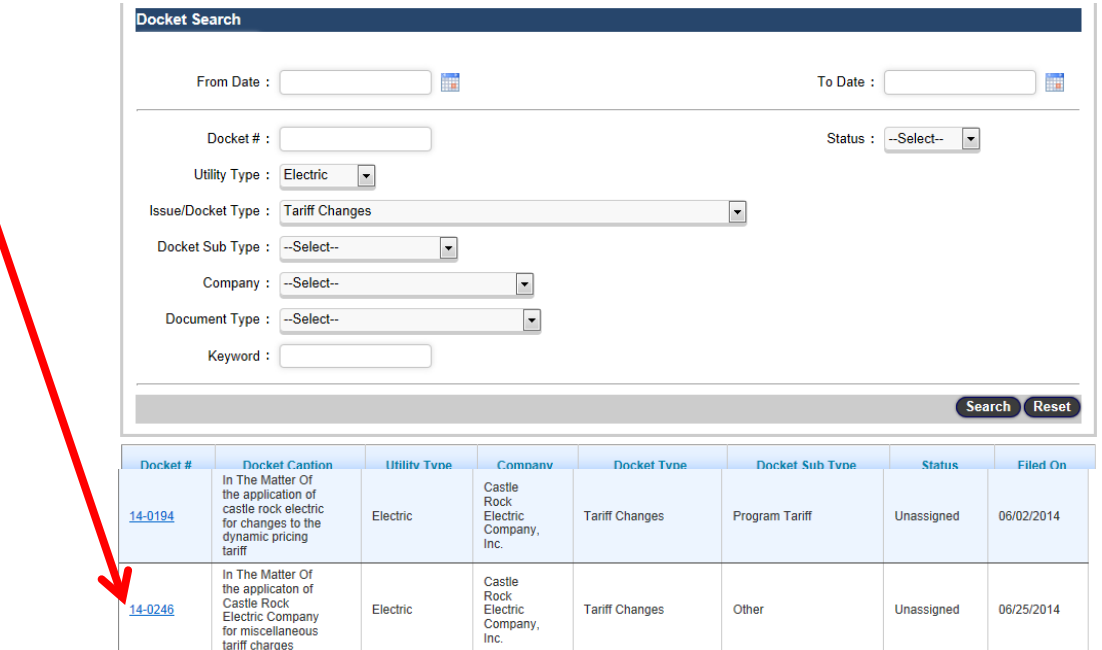

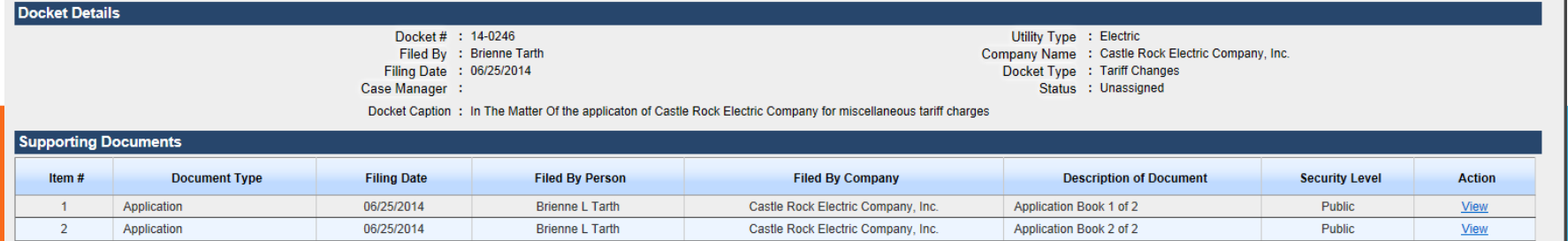

View Public Comments | View Service List

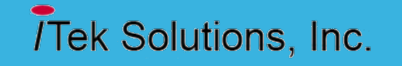

# **ADVANCED SEARCH – REPORT SEARCH**

- Select **Report Filing** radio button
- $\Box$  Enter search criteria
- o Filing Date Range (From Date and To Date)
- o Report#
- o Status
- o Utility Type
- o Company
- o Report type
- o Report Subtype
- o Document Type
- o Keyword

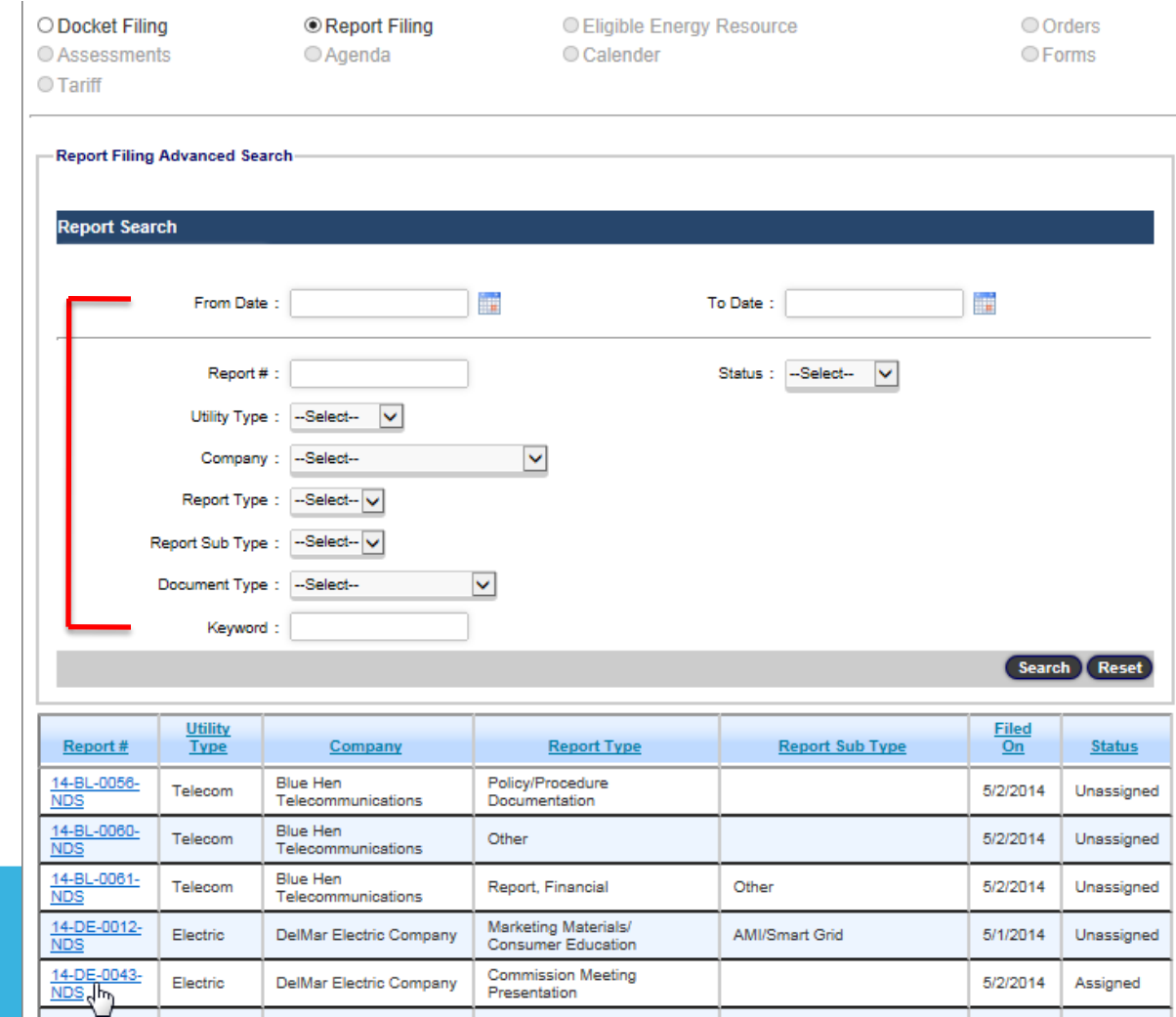

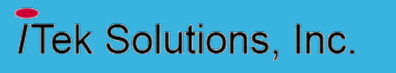

### **ADVANCED SEARCH – REPORT SEARCH**

#### Click on the **Report #** link to view the filed documents

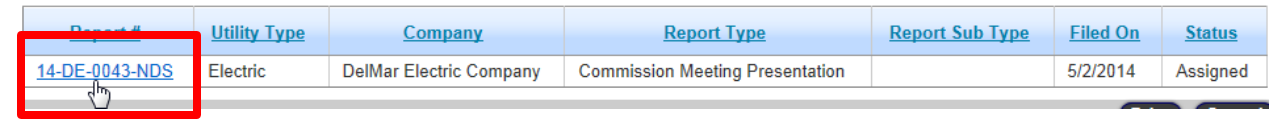

#### **Report Filing Details**

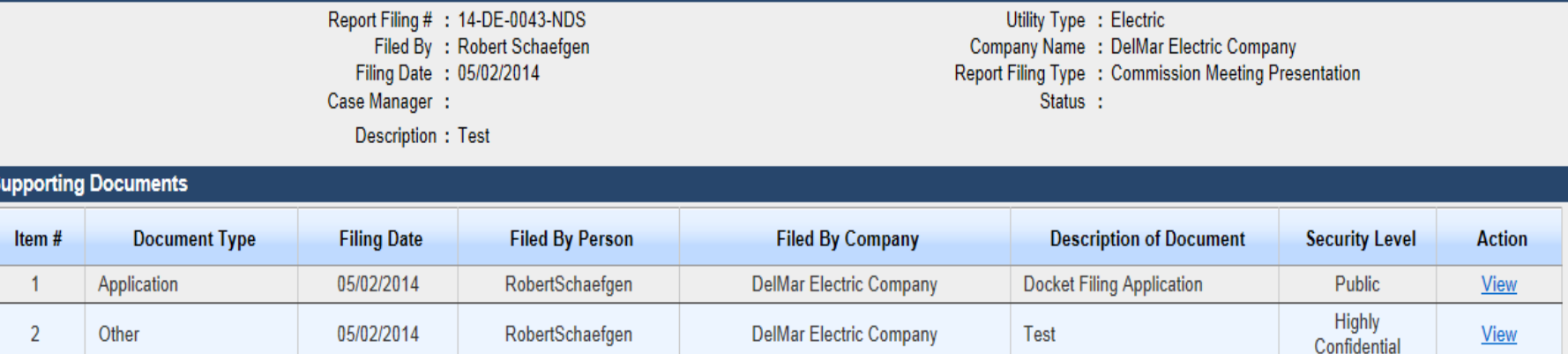

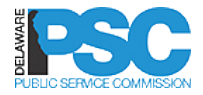

# **Thank You**

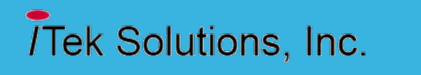

13